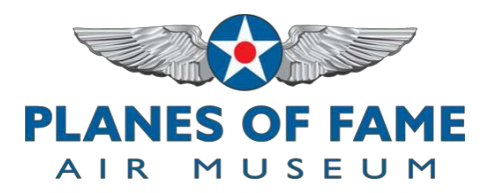

## **INSTRUCTIONS FOR MEMBERS ON HOW TO DOWNLOAD FREE AIRSHOW 2017 TICKET/S FROM EVENTBRITE**

- 1. To begin, click on the "**Get Tickets**" on the Member Airshow Tickets webpage to go to the Eventbrite ticket page.
- 2. Scroll down near the bottom and click on "Enter promotional code" and enter your membership card number then click the "**Apply**" button.
- 3. The webpage refreshes and you will find yourself at the top of the Eventbrite ticket page.
- 4. Now scroll back down to last ticket type which is entitled "Adult Individual Museum Member General Admission" or if you have a Family Membership it will read "Family Museum Member General Admission". At this point, select the quantity of tickets desired (limit one for individual, 4 for family) from the pull-down menu box to the right.
- 5. Now click the green box below that says "Order Now".
- 6. You are now on the Registration page. Completely fill out the Registration information section. You must enter an email address to receive you ticket/s.
- 7. Enter your first name, last name, and your email address. When finished, click on the green box below that says "Complete Registration". This sets up an account for you at Eventbrite.
- 8. You have two options for printing your ticket/s. First, after clicking on the green "Complete Registration" Box, you will be left in your newly created Eventbrite account. You will see another green box that says "Print Tickets". Click it and your ticket appears for you to print out. Then make sure you log out of your account. Second option is to log out of your Eventbrite account, go to your email where you will find your automatically-sent ticket/s that you can print out.
- 9. Either option, print them out and bring with you the day of the airshow. You are now finished!